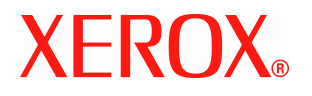

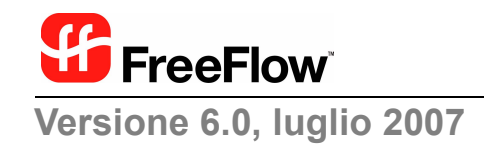

# **FreeFlow**® Output Manager **Guida all'installazione e alla configurazione**

Xerox Corporation Global Knowledge and Language Services 800 Phillips Road - Bldg. 845-17S Webster, NY 14580

Copyright © 1996-2007 Xerox Corporation. Tutti i diritti riservati. XEROX®, Xerox Canada Ltd, Xerox Limited, FreeFlow® e tutti i numeri di identificazione utilizzati in relazione ai prodotti Xerox menzionati in questa pubblicazione sono marchi di XEROX CORPORATION. La protezione dei diritti d'autore è rivendicata tra l'altro per tutte le forme e i contenuti di materiale e informazioni soggetti al diritto d'autore, come ammesso attualmente dalla legge scritta o giudiziale, o come successivamente concesso, compreso, a titolo esemplificativo, il materiale generato dai programmi software visualizzati sullo schermo, quale stili, modelli, icone, schermate e così via.

Sebbene il presente materiale sia stato preparato con estrema cura, Xerox Corporation non si assume alcuna responsabilità per eventuali inaccuratezze o omissioni.

Stampato negli Stati Uniti d'America.

Altri marchi di società vengono riconosciuti come segue.

Adaptec®, the Adaptec logo, SCSlSelect® e EZ-SCSI® sono marchi di Adaptec, Inc

Adobe PDFL - Adobe PDF Library Copyright © 1987-2005 Adobe Systems Incorporated

Adobe®, il logo Adobe, Acrobat®, il logo Acrobat, Acrobat Reader®, Distiller®, Adobe PDF JobReady™, PostScript® e il logo PostScript sono marchi registrati di Adobe Systems Incorporated negli Stati Uniti e/o in altri Paesi.

Copyright 1987 - 2005 Adobe Systems Incorporated e relativi licenziatori. Tutti i diritti riservati.

Autologic® è un marchio registrato di Autologic Information International, Inc.

Compaq® e QVision® sono brevetti e marchi registrati negli Stati Uniti di Compaq Computer Corporation.

DEC, DEC RAID e Redundant Array of Independent Disks sono marchi registrati di Digital Equipment Corporation.

Dundas - Il materiale contenuto in questo software è © 1997-2000 DUNDAS SOFTWARE LTD. Tutti i diritti riservati.

Imaging Technology fornito in licenza da Accusoft Corporation.

ImageGear © 1996-2005 by AccuSoft Corporation. Tutti i diritti riservati.

Intel® e Pentium® sono marchi registrati di Intel Corporation.

Novell® e NetWare® sono marchi registrati di Novell, Inc. negli Stati uniti e in altri Paesi.

Oracle® è un marchio registrato di Oracle Corporation Redwood City, California

TMSSequoia - ScanFix ® Image Optimizer Copyright © TMSSEQUOIA, Inc. 1991-2000. Tutti i diritti riservati.

Sony™ e Storage by Sony™ sono marchi di Sony.

Preps™ è un marchio registrato di Creo Inc. Tutti i diritti riservati.

Quark® e QuarkXpress® sono marchi registrati di Quark, Inc.

StorageView™ è un marchio di CMD Technology, Inc.

TIFF® è un marchio registrato di Aldus Corporation.

Windows®, Windows XP® e Internet Explorer sono marchi di Microsoft Corporation. Microsoft® e MS-DOS® sono marchi registrati di Microsoft Corporation.

Parti Copyright © 2001 artofcode LLC.

Questo software è basato in parte sul lavoro dell'Independent JPEG Group.

Parti Copyright © 2001 URW++. Tutti i diritti riservati.

Questo prodotto include il programma software sviluppato da Apache Software Foundation.

Copyright © 1999-2003 The Apache Software Foundation. Tutti i diritti riservati.

Questo software è basato in parte sul lavoro di Graeme W. Gill.

© Press-sense Ltd. 2002-2007. Tutti i diritti riservati

Include le tecnologie Adobe® PDF Libraries e Adobe Normalizer.

The Graphics Interchange Format© è copyright di CompuServe Incorporated. GIF<sup>SM</sup> è un marchio di servizio di CompuServe Incorporated.

I componenti includono un'implementazione dell'algoritmo LZW concesso in licenza in base al brevetto USA 4,558,302.

Parti di questo software sono copyright © 2004-2006 Enterprise Distributed Technologies Ltd. Tutti i diritti riservati.

Parti di questo software sono copyright ©1995-2003, The Cryptic Foundation Limited. Tutti i diritti riservati.

Parti di questo software sono implementazioni SSLv3/TLS scritte da Eric Rescorla di Claymore Systems, Inc. Tutti i diritti riservati.

Parti di questo software sono copyright © 2002, Lee David Painter e contributori. Contributori: Brett Smith, Richard Pernavas, Erwin Bolwidt.

Parti di questo software sono copyright © 1995-2005, Jean-loup Gailly e Mark Adler.

Si riconoscono anche i marchi o i marchi registrati di altre società citati in questa guida.

Questo documento viene periodicamente aggiornato. È fatta riserva di includere eventuali aggiornamenti tecnici, modifiche e correzioni degli errori tipografici nelle edizioni successive.

# **Indice generale**

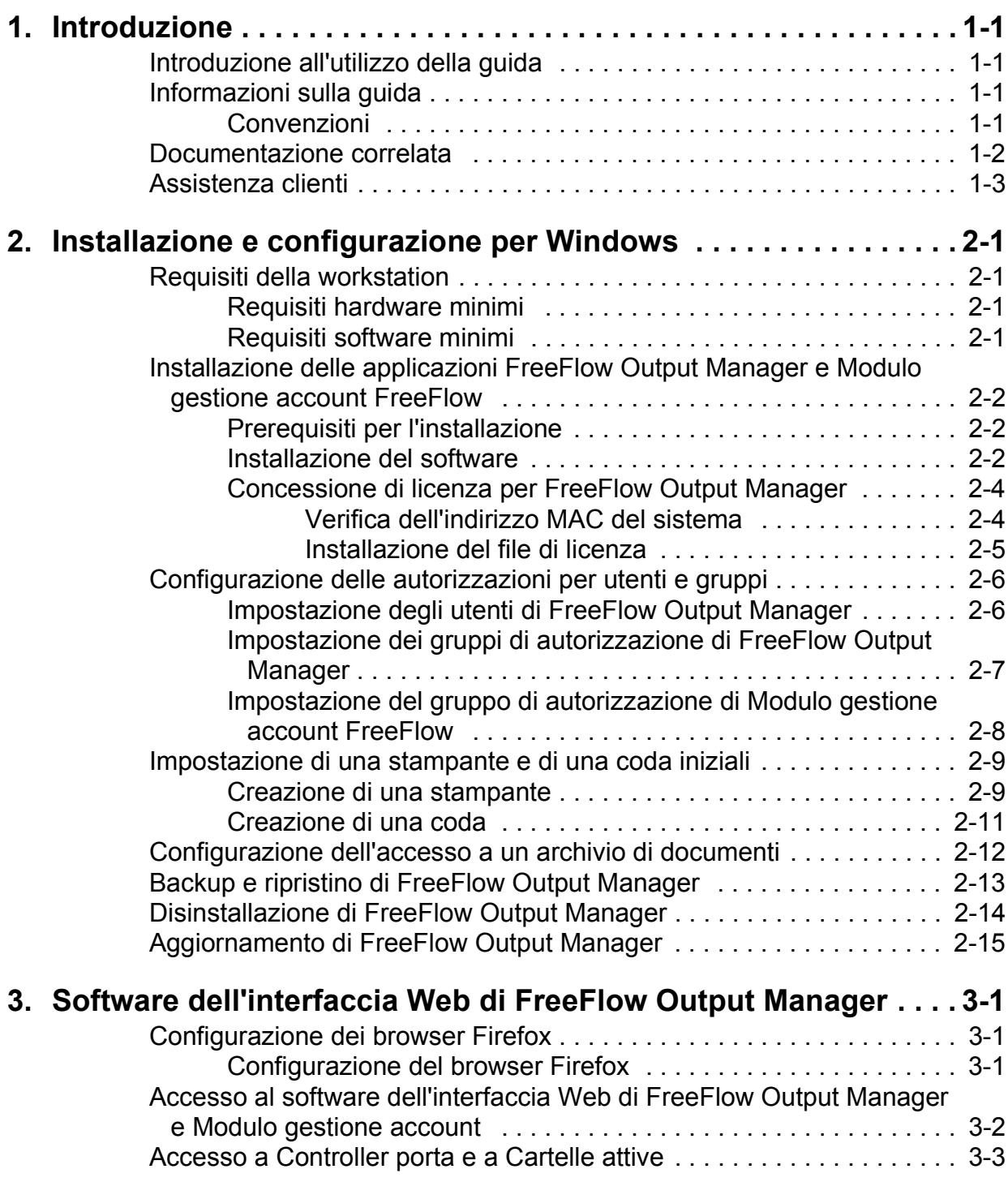

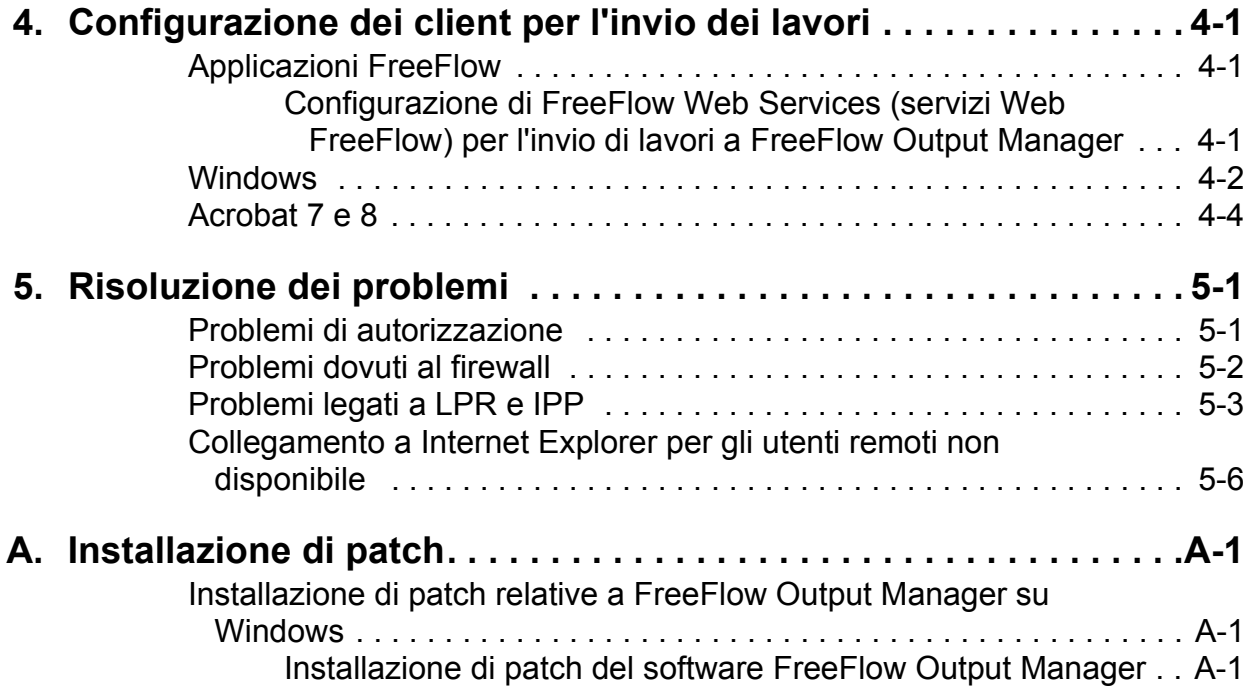

# <span id="page-4-0"></span>**1. Introduzione**

Questo documento illustra le procedure di installazione e configurazione di FreeFlow Output Manager e delModulo gestione account FreeFlow.

# <span id="page-4-1"></span>**Introduzione all'utilizzo della guida**

La guida è destinata agli utenti di workstation che utilizzano uno dei seguenti browser Web:

- Internet Explorer 6.x o versione successiva
- Netscape 7.x o versione successiva
- FireFox 1.0 o versione successiva

È necessario avere un adeguato livello di esperienza nell'utilizzo di un browser Web.

# <span id="page-4-2"></span>**Informazioni sulla guida**

Prima di eseguire una procedura, è necessario conoscere il contenuto e le convenzioni della guida.

#### <span id="page-4-3"></span>**Convenzioni**

Nella guida vengono adottate queste convenzioni.

- Parentesi ad angolo: contengono le informazioni variabili che vengono visualizzate in una finestra o che vengono inserite come parte di una riga di comando. Ad esempio, "Impossibile copiare <nome file>" e "Impostare -p <stampante>."
- Parentesi quadre: vengono utilizzate nei casi seguenti:
	- Nomi di opzioni di menu selezionabili, ad esempio [Default stampante]
- Nomi di pulsanti selezionabili, ad esempio [OK] e [Annulla]
- Nomi di caselle di testo, caselle di riepilogo e campi, ad esempio "la casella di testo [Da]", "la casella di riepilogo [Directory]" e "il campo [Colore Origine]"
- Grassetto: questo carattere viene utilizzato nei casi seguenti:
	- Percorsi di directory, ad esempio "Visualizzare la directory **Win\_nt40/Xeroxdrv**."
	- Testo inserito dall'utente, ad esempio "Inserire **viola** o **XDS**."
	- Per richiamare l'attenzione su una parte di testo particolarmente importante, ad esempio "Selezionare [Interrompi] dalla finestra dell'interfaccia utente. "**Non premere il pulsante di arresto rosso sul controller.**"
	- Parole o frasi introduttive con cui iniziano gli elementi di un elenco, ad esempio:

**[Trattieni lavoro]:** il documento viene trattenuto nella stampante.

**[Annulla lavoro]:** il documento non viene stampato.

• Note: suggerimenti che consentono di eseguire un'attività o di comprendere meglio il testo. Le note vengono visualizzate in corsivo e in paragrafi separati. Esempio:

*NOTA: non è possibile inviare un lavoro se la stampante non è collegata alla workstation.*

# <span id="page-5-0"></span>**Documentazione correlata**

Per ulteriori informazioni sulla stampante Xerox e sul controller o sul servizio di stampa specifici, vedere la documentazione fornita in dotazione con il sistema.

# <span id="page-6-0"></span>**Assistenza clienti**

- Per gli USA: Per contattare il servizio clienti, utilizzare il numero 1-800- 821-2797.
- Per il Canada:

Per contattare il servizio clienti, utilizzare il numero 1-800- 939-3769.

• Per richiedere assistenza in altri paesi, contattare il servizio assistenza clienti.

# <span id="page-8-0"></span>**2. Installazione e configurazione per Windows**

Questo capitolo contiene le informazioni necessarie per installare le applicazioni FreeFlow Output Manager e Modulo gestione account FreeFlow.

# <span id="page-8-1"></span>**Requisiti della workstation**

Per eseguire il software, la workstation deve soddisfare i requisiti hardware e software indicati qui sotto.

#### <span id="page-8-2"></span>**Requisiti hardware minimi**

- Processore: Intel Pentium 4 2.4 GHz
- $RAM: 1$  GB
- Spazio su disco rigido: 80 GB

*NOTA: in base al tipo e alla dimensione dei lavori inviati alla piattaforma, potrebbe essere necessario ulteriore spazio di spooling.*

#### <span id="page-8-3"></span>**Requisiti software minimi**

Per utilizzare il software, è necessario che sul PC sia in esecuzione:

• Sistema operativo: Windows Server 2003 SP1

È inoltre necessario disporre di uno di questi browser Internet:

- Internet Explorer 6.x o versione successiva
- Netscape 7.x o versione successiva
- Mozilla Firefox 1.0 o versione successiva

# <span id="page-9-3"></span><span id="page-9-0"></span>**Installazione delle applicazioni FreeFlow Output Manager e Modulo gestione account FreeFlow**

Questa sezione contiene istruzioni dettagliate per l'installazione del software FreeFlow Output Manager e Modulo gestione account FreeFlow.

## <span id="page-9-1"></span>**Prerequisiti per l'installazione**

Prima di installare il software, è necessario disabilitare i seguenti servizi:

- Server di stampa TCP/IP -- conosciuto come Servizi di stampa per UNIX
- IIS (Internet Information Services)

Se il componente Microsoft Visual C++ 2005 Redistributable non è installato sul PC, seguire questi passaggi per installarlo.

- 1. Sul PC, caricare il CD che contiene FreeFlow Output Manager, aprire Esplora risorse e poi esplorare l'unità CD.
- 2. Aprire il file system del CD e cercare la cartella "VS2005". Eseguire il file **vcredist\_x86.exe**.

#### <span id="page-9-2"></span>**Installazione del software**

Per installare il software, è necessario collegarsi come utente con privilegi amministrativi per Windows.

Per installare il software:

- 1. Inserire il CD di FreeFlow Output Manager nel PC. Il CD viene eseguito automaticamente.
- 2. Nella schermata iniziale, scegliere la lingua desiderata dal menu a discesa e fare clic su [OK].
- 3. Nella schermata introduttiva di Xerox FreeFlow Output Manager, fare clic su [Avanti].
- 4. Quando si visualizza la schermata Scegli set di installazione, selezionare il tipo di installazione. Le opzioni disponibili sono elencate qui sotto.
	- Tipica: consente di installare il gruppo completo di applicazioni che include Output Manager, Modulo gestione account e Printer Registration.
- Minima: consente di installare solo le applicazioni Output Manager e Printer Registration.
- Personalizza: consente di selezionare le applicazioni da installare. Selezionare la casella di controllo delle applicazioni da installare.
- 5. Accettare la cartella di installazione predefinita oppure selezionare una posizione di installazione diversa. Fare clic su [Avanti] per procedere con l'installazione o su [Annulla] per interrompere l'operazione.

*NOTA: durante la reistallazione o l'aggiornamento del software, è possibile che questa schermata non venga visualizzata.*

*NOTA: se il PC è organizzato con partizioni multiple, installare FreeFlow Output Manager nella partizione con maggiore spazio libero.*

6. Selezionare la posizione in cui si desidera creare le icone dei prodotti. Fare clic su [Avanti].

*NOTA: se si desidera creare le icone dei prodotti su tutti i desktop, selezionare la casella di controllo per [Crea icone per tutti gli utenti].*

7. Inserire il numero di serie fornito sul CD.

*NOTA: durante la reistallazione o l'aggiornamento del software, è possibile che questa schermata non venga visualizzata.*

- 8. Nella schermata di riepilogo della preinstallazione, fare clic su [Installa]. Verrà avviata l'installazione di FreeFlow Output Manager.
- 9. Nella finestra di dialogo Attiva gateway JMF/JDF, fare clic su [Sì] per attivare il servizio all'avvio del sistema. Il servizio consente ai client JMF di inviare i lavori JDF a Output Manager.
- 10.Nella schermata di installazione della licenza del software, è necessario inserire il nome e il percorso della directory. Per informazioni sull'installazione del file della licenza, vedere ["Concessione di licenza per FreeFlow Output Manager" a](#page-11-2)  [pagina 4.](#page-11-2) Fare clic su [Avanti].

*NOTA: durante la reistallazione o l'aggiornamento del software, è possibile che questa schermata non venga visualizzata.*

- 11. Al termine dell'installazione, verificare che il pulsante di opzione [Riavviare il sistema] sia selezionato.
- 12.Fare clic su [Fatto]. Il sistema verrà riavviato.

#### <span id="page-11-2"></span><span id="page-11-0"></span>**Concessione di licenza per FreeFlow Output Manager**

Il software è protetto da un'applicazione di gestione licenze. Al momento dell'installazione, è necessario acquistare una licenza permanente. Inoltre, un file di licenza valido è richiesto per tutti i sistemi che eseguono il software. Per acquistare un file di licenza, è sufficiente contattare XDSS:

• Per Stati Uniti e Canada: 1-800-890-3260.

Per ottenere un file di licenza in Europa, contattare:

- Indirizzo di posta elettronica esterno: WELWYN.CSC.LICENSES@XEROX.COM
- Telefono: +44 (0)1707 352668
- Fax: +44 (0)1707 352607
- Il servizio è disponibile dalle 8:00 alle 17:00 ora del Regno Unito.

Per ottenere un file di licenza in altri paesi, contattare il servizio di assistenza clienti locale.

Quando si contatta l'assistenza clienti, è necessario fornire il numero di serie di FreeFlow Output Manager e l'indirizzo MAC. Si riceverà quindi una stringa di licenza che consentirà di abilitare le applicazioni FreeFlow Output Manager. Si consiglia di eseguire una copia di backup del file di licenza su disco floppy per la conservazione.

## <span id="page-11-1"></span>**Verifica dell'indirizzo MAC del sistema**

Per controllare l'indirizzo MAC del sistema:

- 1. Dal menu Start, scegliere [Start: Programmi: Accessori: Prompt dei comandi].
- 2. Sul prompt dei comandi, digitare **ipconfig /all**.
- 3. L'indirizzo MAC è noto come il valore dell'indirizzo fisico e viene visualizzato nel formato xx-xx-xx-xx-xx-xx. Annotare le informazioni e conservarle per contattare Xerox.

## <span id="page-12-0"></span>**Installazione del file di licenza**

Per installare il file di licenza:

- 1. Individuare il file di licenza ottenuto da Xerox.
- 2. Copiare il file in una cartella del PC.
- 3. Rinominare il file in **xrx\_ffom.lic**.
- 4. Selezionare il file e poi [Modifica: Copia].
- 5. Visualizzare la cartella: *<directory di installazione del software>*\license e incollare il file in questa cartella.
- 6. Qualora venga chiesto se si desidera sovrascrivere il file esistente, selezionare [Sì].
- 7. Riavviare il sistema.

# <span id="page-13-0"></span>**Configurazione delle autorizzazioni per utenti e gruppi**

Una volta installato il software nel sistema, è necessario creare gruppi di utenti e aggiungervi delle voci per abilitare l'accesso al software con privilegi amministrativi. I gruppi consentono l'accesso a tutti i comandi di amministrazione o solo a un loro sottogruppo.

*NOTA: per creare nuovi utenti con diritti amministrativi, seguire i passaggi descritti in "Impostazione degli utenti di FreeFlow Output Manager" e poi passare alla sezione "Impostazione dei gruppi di autorizzazione di FreeFlow Output Manager".*

I nomi dei gruppi sono:

- Xerox FreeFlow Output Manager System Administrators (Amministratori di sistema di Xerox FreeFlow Output Manager)
- Xerox FreeFlow Output Manager System Operator1s (Gruppo 1 operatori di Xerox FreeFlow Output Manager)
- Xerox FreeFlow Output Manager System Operator2s (Gruppo 2 operatori di Xerox FreeFlow Output Manager)
- Xerox FreeFlow Output Manager System Operator3s (Gruppo 3 operatori di Xerox FreeFlow Output Manager)

Il nome del gruppo di Modulo gestione account FreeFlow è:

• Xerox FreeFlow Accounting Module Administrators (Amministratori di Modulo gestione account FreeFlow)

## <span id="page-13-1"></span>**Impostazione degli utenti di FreeFlow Output Manager**

Per impostare utenti per l'esecuzione di attività amministrative in FreeFlow Output Manager, seguire questi passaggi.

*NOTA: è possibile utilizzare l'account dell'amministratore Windows sul sistema oppure creare un account amministrativo apposito per Output Manager.*

- 1. Fare clic con il pulsante destro del mouse su [Risorse del computer] e poi selezionare [Gestione].
- 2. Nel riquadro sinistro della finestra Gestione computer, espandere la visualizzazione per mostrare **Utilità di sistema: Utenti e gruppi locali: Utenti**.
- 3. Fare clic con il pulsante destro del mouse su [Utenti] e selezionare [Nuovo utente].
- 4. Inserire il nome utente nel campo di testo Nome utente.
- 5. Inserire il nome utente completo nel campo di testo Nome completo.
- 6. Se necessario, inserire una descrizione dell'utente.
- 7. Digitare la password e poi confermarla.
- 8. Scegliere le opzioni desiderate per la password selezionando o deselezionando le caselle di controllo visualizzate.
- 9. Selezionare [Crea]. L'utente verrà visualizzato nel riquadro destro della finestra Gestione computer.
- 10.Per creare altri utenti, ripetere i passaggi da 4 a 9.
- 11. Selezionare [Chiudi] al termine della procedura di creazione degli utenti.

#### <span id="page-14-0"></span>**Impostazione dei gruppi di autorizzazione di FreeFlow Output Manager**

- 1. Fare clic con il pulsante destro del mouse su [Risorse del computer] e poi selezionare [Gestione].
- 2. Nel riquadro sinistro della finestra Gestione computer, espandere la visualizzazione per mostrare **Utilità di sistema: Utenti e gruppi locali: Gruppi**.
- 3. Fare clic con il pulsante destro del mouse su [Gruppi] e poi selezionare [Nuovo gruppo].
- 4. Nel campo di testo visualizzato, digitare **Xerox FreeFlow Output Manager System Administrators**.
- 5. Se necessario, inserire una descrizione del nuovo gruppo.
- 6. Selezionare [Aggiungi] per aggiungere membri al gruppo.
- 7. Nel campo di testo visualizzato, inserire il nome dell'utente che si desidera aggiungere al gruppo.
- 8. Selezionare [OK]. L'utente verrà aggiunto al gruppo.
- 9. Selezionare [Crea]. Il gruppo verrà creato i.
- 10.Ripetere i passaggi da 4 a 9 per creare gruppi aggiuntivi con i nomi seguenti:
	- **Xerox FreeFlow Output Manager System Operator1s**
	- **Xerox FreeFlow Output Manager System Operator2s**
	- **Xerox FreeFlow Output Manager System Operator3s**

11. Selezionare [Chiudi]. A questo punto, la creazione dei gruppi necessari e l'aggiunta degli utenti appropriati saranno complete.

#### <span id="page-15-0"></span>**Impostazione del gruppo di autorizzazione di Modulo gestione account FreeFlow**

- 1. Fare clic con il pulsante destro del mouse su [Risorse del computer] e poi selezionare [Gestione].
- 2. Nel riquadro sinistro della finestra Gestione computer, espandere la visualizzazione per mostrare **Utilità di sistema: Utenti e gruppi locali: Gruppi**.
- 3. Fare clic con il pulsante destro del mouse su [Gruppi] e poi selezionare [Nuovo gruppo].
- 4. Nel campo di testo visualizzato, digitare **Xerox FreeFlow Accounting Module Administrators**.
- 5. Se necessario, inserire una descrizione del nuovo gruppo.
- 6. Selezionare [Aggiungi] per aggiungere membri al gruppo.
- 7. Nel campo di testo visualizzato, inserire il nome dell'utente che si desidera aggiungere al gruppo.
- 8. Selezionare [OK]. L'utente verrà aggiunto al gruppo.
- 9. Selezionare [Crea]. Il gruppo verrà creato.
- 10.Selezionare [Chiudi]. A questo punto, la creazione dei gruppi necessari e l'aggiunta degli utenti appropriati saranno complete.

# <span id="page-16-0"></span>**Impostazione di una stampante e di una coda iniziali**

Prima di utilizzare FreeFlow Output Manager, è necessario impostare le stampanti e le code. In questa sezione della Guida all'installazione e alla configurazione viene descritta la procedura di base per creare una coda e una stampante.

*NOTA: le istruzioni dettagliate per l'esecuzione di queste operazioni non rientrano nell'ambito di questa Guida, che fornisce istruzioni di carattere generale. Per istruzioni dettagliate sulla creazione di code e stampanti specifiche, vedere la Guida in linea.*

## <span id="page-16-1"></span>**Creazione di una stampante**

Le stampanti di produzione utilizzate con FreeFlow Output Manager vengono messe a disposizione tramite l'applicazione Printer Registration. L'applicazione Printer Registration serve a mantenere un elenco di stampanti di produzione e le loro impostazioni di configurazione. L'elenco di stampanti può risiedere sullo stesso computer che contiene l'applicazione Output Manager oppure su un computer diverso. Quando si aggiungono stampanti di produzione, attenersi a queste raccomandazioni.

*NOTA: per informazioni dettagliate sull'utilizzo di Registered Printer List Locator (Localizzatore elenco stampanti registrate) oppure dell'applicazione Printer Registration, vedere la Guida in linea delle applicazioni.*

*NOTA: quando si aggiunge una stampante utilizzando l'applicazione Printer Registration, il nome della stampante in Output Manager non può contenere i seguenti caratteri: <spazio>, | , . , \*, < , > , / , \, ", ?.*

• Accedere a Registered Printer List Locator (Localizzatore elenco stampanti registrate) e poi selezionare l'opzione [Local] (Locale) oppure [Remote] (Remoto) in base alla posizione in cui verrà creato l'elenco delle stampanti (sulla macchina locale o su un PC remoto).

*NOTA: se si sceglie l'opzione [Remote] e poi si tenta di accedere all'applicazione Printer Registration sul PC locale, si visualizzerà un messaggio di errore.*

- Per accedere all'applicazione Printer Registration, selezionare [Start : Xerox FreeFlow Applications: Registered Printer List Locator]. Se è stata scelta l'opzione [Local], utilizzare l'applicazione che risiede sullo stesso PC di Output Manager. Se è stata scelta l'opzione [Remote], accedere all'applicazione sul PC che verrà utilizzato per mantenere l'elenco delle stampanti. Per accedere all'applicazione Printer Registration:
	- 1. Selezionare [Start:Programmi:Xerox FreeFlow Software:Printer Registration].
	- 2. Nella finestra di dialogo Prodotti installati, accertarsi che la casella di controllo [Output Manager] sia selezionata e poi fare clic su [OK].
	- 3. Fare clic sul pulsante [Aggiungi...] per aggiungere una stampante. Seguire i passaggi nell'Installazione guidata stampante per aggiungere una stampante e le relative code.

*NOTA: se si utilizza il Modulo gestione account FreeFlow, inserire il percorso del registro di contabilità creato su FreeFlow Printer Server. Per istruzioni sulla configurazione di FreeFlow Printer Server, vedere la Guida in linea di Modulo gestione account una volta completata l'installazione. Dopo aver configurato il server di stampa, accedere di nuovo all'applicazione Printer Registration e modificare le impostazioni delle stampanti per inserire le informazioni del server.*

4. Continuare ad aggiungere stampanti in base alle necessità. Al termine, chiudere l'applicazione Printer Registration.

Dopo aver aggiunto tutte le stampanti di produzione tramite l'applicazione Printer Registration, è possibile aggiungerle a FreeFlow Output Manager.

*NOTA: per informazioni dettagliate sulla procedura di modifica dell'elenco delle stampanti in Output Manager, vedere la Guida in linea dell'applicazione stessa.*

- 1. Per aprire l'applicazione, fare doppio clic sull'icona del collegamento di FreeFlow Output Manager presente sul desktop.
- 2. Accedere all'applicazione come utente membro del gruppo **Xerox FreeFlow Output Manager System Administrators**.
- 3. Fare clic su [Gestione stampante].
- 4. Selezionare il pulsante [Cambia elenco stampanti...]. Verrà visualizzata la finestra Aggiungi/Rimuovi stampanti. Le stampanti disponibili per Output Manager sono dotate di caselle di controllo (visualizzate a fianco del nome o dell'indirizzo IP della macchina).
- 5. Accertarsi che le caselle di controllo delle stampanti da aggiungere siano selezionate. Deselezionare invece le caselle di controllo delle stampanti che non sono richieste.
- 6. Selezionare il pulsante [Avanti] per passare da una schermata all'altra. Quando si raggiunge l'ultima schermata della procedura, fare clic su [Fatto] per aggiungere le stampanti e tornare a visualizzare la schermata Stato stampante.

## <span id="page-18-0"></span>**Creazione di una coda**

FreeFlow Output Manager offre una procedura guidata per la creazione delle code in cui viene visualizzata una serie di domande durante il processo. Prima di creare una coda, è necessario sapere la risposta alle seguenti domande:

- Quale/i stampante/i di produzione si desidera assegnare alla coda?
- Nella coda si utilizzerà la suddivisione del lavoro? In caso affermativo, quali tipi di suddivisione verranno utilizzati?

Dopo aver scelto il tipo di coda e le stampanti di produzione da assegnare alla stessa, è possibile creare una coda.

*NOTA: per informazioni dettagliate sulla procedura di creazione di una coda in Output Manager, vedere la Guida in linea dell'applicazione stessa.*

- 1. Per aprire l'applicazione, fare doppio clic sull'icona del collegamento di FreeFlow Output Manager presente sul desktop.
- 2. Accedere all'applicazione come utente membro del gruppo **Xerox FreeFlow Output Manager System Administrators**.
- 3. Fare clic su [Gestione code].
- 4. Fare clic sul pulsante [Nuova coda...].
- 5. Seguire i passaggi della procedura guidata per creare una nuova coda e assegnarvi le stampanti di produzione prescelte.
- 6. Fare clic su [Avanti].

7. Selezionare [Fatto]. La coda verrà visualizzata nell'elenco delle code.

## <span id="page-19-0"></span>**Configurazione dell'accesso a un archivio di documenti**

Prima che si possa accedere a un archivio di documenti (ad esempio Documentum, DocuShare o SharePoint) da FreeFlow Output Manager, è necessario modificare la configurazione del sistema Output Manager.

Eseguire questi passaggi.

- 1. Per aprire l'applicazione, fare doppio clic sull'icona del collegamento di FreeFlow Output Manager presente sul desktop.
- 2. Accedere all'applicazione come utente membro del gruppo **Xerox FreeFlow Output Manager System Administrators**.
- 3. Fare clic sul collegamento [Configurazione del sistema] situato in alto a destra nella pagina.
- 4. Fare clic sull'intestazione Posizione archivio per passare alla sezione.
- 5. Inserire il nome o l'indirizzo IP del server che contiene l'archivio documenti. È possibile inserire anche il numero della porta del server.

Il numero di porta deve corrispondere alla porta del servizio archivio, **non** alla porta del servizio Web di Sharepoint o DocuShare.

6. Fare clic su [Applica] per salvare le impostazioni.

# <span id="page-20-1"></span><span id="page-20-0"></span>**Backup e ripristino di FreeFlow Output Manager**

Dopo aver configurato le stampanti e le code, è consigliabile eseguire periodicamente un backup delle informazioni di configurazione nell'eventualità che si verifichi un errore grave del sistema.

Le directory di FreeFlow Output Manager da salvare con il backup sono:

- config
- **license**
- log<sub>s</sub>
- persistence
- **scripts**
- spool

Queste directory si trovano all'interno della directory specificata durante l'installazione, ad esempio

C:\Programmi\Xerox\FreeFlow Output Manager.

Le directory di Modulo gestione account FreeFlow da salvare con il backup sono:

- **persistence**
- export

Le directory di Modulo gestione account si trovano in C:\Programmi\Xerox\FreeFlow Accounting Module.

Tutte le directory elencate devono essere salvate in una posizione remota.

Per ripristinare FreeFlow Output Manager e Modulo gestione account, attenersi a queste raccomandazioni.

- Reinstallare il software nella stessa directory di installazione originale.
- Dopo l'installazione, copiare il contenuto delle directory salvate (elencate qui sopra) nella nuova directory di installazione.

*NOTA: se il software viene ripristinato sulla stessa workstation, non è necessario un nuovo file di licenza. Un nuovo file di licenza è necessario solo quando il software viene ripristinato su una workstation diversa in quanto il file di licenza è associato all'indirizzo NIC della workstation.*

# <span id="page-21-1"></span><span id="page-21-0"></span>**Disinstallazione di FreeFlow Output Manager**

Per disinstallare il software, seguire questi passaggi.

- 1. Selezionare [Start: Impostazioni: Pannello di controllo].
- 2. Selezionare [Installazione applicazioni].
- 3. Dall'elenco, selezionare [Xerox FreeFlow Authorization Service] (Servizio di autorizzazione di Xerox FreeFlow).
- 4. Selezionare [Cambia/Rimuovi].
- 5. Dall'elenco, selezionare [Xerox FreeFlow Output Manager <numero versione>].
- 6. Selezionare [Cambia/Rimuovi].
- 7. Nella finestra di disinstallazione di Xerox FreeFlow Output Manager, selezionare [Disinstalla]. Il processo di disinstallazione verrà eseguito.

*NOTA: per rimuovere l'utilità Printer Registration, selezionare [Common Printer Administration Tool <numero versione>]. Nella finestra Uninstall Common Printer Administration Tool (Disinstalla Common Printer Administration Tool), selezionare [Disinstalla]. Il processo di disinstallazione verrà eseguito.*

- 8. Prendere nota degli elementi che non sono stati rimossi. Se lo si desidera, è possibile rimuoverli manualmente.
- 9. Selezionare [Fatto].
- 10.Chiudere la finestra Installazione applicazioni.
- 11. Se necessario, rimuovere manualmente i file che non sono stati rimossi automaticamente dal programma di disinstallazione.

12.Per completare la disinstallazione, riavviare il PC.

*NOTA: la disinstallazione del software non comporta l'eliminazione degli elementi di installazione di FreeFlow Output Manager (quali code, stampanti, lavori e script creati) né delle informazioni di configurazione e licenza. Per rimuovere questi elementi, cancellare la directory di installazione del software. Esempio: C:\Programmi\Xerox\FreeFlow Output Manager.*

# <span id="page-22-0"></span>**Aggiornamento di FreeFlow Output Manager**

Per aggiornare FreeFlow Output Manager 2.x alla versione 6.0, seguire questa procedura. Le operazioni necessarie includono prima di tutto il salvataggio della configurazione di sistema, la disinstallazione di Output Manager versione 2.x, l'installazione e infine la configurazione della versione più recente di Output Manager.

Per eseguire il software dopo l'aggiornamento, verrà richiesta una nuova stringa di licenza.

- 1. Interrompere l'accettazione di ulteriori lavori nelle code. Interrompere tutte le origini di Cartelle attive e Controller porta.
- 2. Inviare tutti i lavori alle stampanti appropriate.
- 3. Eliminare tutti i lavori non richiesti.
- 4. Trattenere i lavori restanti.
- 5. Eseguire il backup delle cartelle necessarie utilizzando la procedura ["Backup e ripristino di FreeFlow Output Manager"](#page-20-1)  [a pagina 13.](#page-20-1)
- 6. Disinstallare FreeFlow Output Manager seguendo la procedura ["Disinstallazione di FreeFlow Output Manager" a](#page-21-1)  [pagina 14.](#page-21-1)
- 7. Installare FreeFlow Output Manager seguendo la procedura ["Installazione delle applicazioni FreeFlow Output Manager e](#page-9-3)  [Modulo gestione account FreeFlow" a pagina 2.](#page-9-3) Eseguire tutte le sottoprocedure.
- 8. Installare il nuovo file della licenza. Per ulteriori informazioni, vedere ["Concessione di licenza per FreeFlow Output](#page-11-2)  [Manager" a pagina 4.](#page-11-2)
- 9. Avviare l'applicazione FreeFlow Output Manager e verificare che tutte le impostazioni necessarie siano state selezionate per utenti e stampanti.

# <span id="page-24-0"></span>**3. Software dell'interfaccia Web di FreeFlow Output Manager**

Questo capitolo contiene le procedure per l'amministrazione di FreeFlow Output Manager mediante la relativa interfaccia Web.

Sebbene siano installate su un singolo host, le applicazioni FreeFlow Output Manager possono essere eseguite su qualsiasi host collegato poiché l'interfaccia utente grafica (GUI) principale è accessibile tramite un browser Web.

Con FreeFlow Output Manager è possibile utilizzare il browser per accedere a menu e tabelle che consentono di selezionare file, impostare programmazioni lavoro e inviare lavori di stampa alla stampante.

## <span id="page-24-1"></span>**Configurazione dei browser Firefox**

Prima di utilizzare i browser Firefox, è necessario configurare le impostazioni di protezione per la connessione a FreeFlow Output Manager.

#### <span id="page-24-2"></span>**Configurazione del browser Firefox**

Le impostazioni SSL per il browser Firefox richiedono solo l'attivazione del protocollo SSL3. Il protocollo SSL2 deve essere disattivato. Per configurare le impostazioni, seguire questi passaggi.

- 1. Aprire il browser Firefox.
- 2. Digitare about:config nella barra di navigazione.
- 3. Digitare 128 nella casella di testo del filtro.
- 4. Nei risultati visualizzati, individuare la stringa:
	- security.ssl3.dhe rsa aes 128 sha
- 5. Fare doppio clic sul collegamento (ciò convertirà il valore in"false" [falso]).

È ora possibile accedere al server FreeFlow Output Manager utilizzando il browser.

# <span id="page-25-0"></span>**Accesso al software dell'interfaccia Web di FreeFlow Output Manager e Modulo gestione account**

Per accedere all'applicazione e garantire la sicurezza del sistema, gli amministratori e gli operatori devono disporre di un account utente registrato con nome utente e password.

*NOTA: utilizzare il sistema operativo Windows per creare e gestire gli account utente.*

Per accedere a FreeFlow Output Manager oppure al Modulo gestione account:

1. Se sul desktop è presente l'icona dell'applicazione, fare doppio clic sull'icona. Se l'icona non è presente, selezionare [Start: Programmi: Xerox FreeFlow Output Manager: <nome dell'applicazione>]. Verrà visualizzata la pagina di accesso.

*NOTA: è possibile accedere a FreeFlow Output Manager dal browser digitando il valore URI: http://host locale:8080/ ClientWeb/Controller oppure http://<indirizzo IP del server FreeFlow Output Manager>:8080/ClientWeb/ Controller.*

*NOTA: è possibile accedere al Modulo gestione account FreeFlow dal browser digitando il valore URI: http:// <indirizzo IP oppure nome host del server di Modulo gestione account>:9090/ClientWeb/Login.do.*

- 2. Per accedere all'applicazione:
	- a. Nella casella di testo [Nome utente], inserire il nome utente.
	- b. Nella casella di testo [Password], inserire la password.
	- c. Nella casella di testo [Dominio], inserire il nome del computer.
	- d. Selezionare [Login].

*NOTA: se si esegue il login utilizzando un browser Firefox, verrà visualizzata la schermata di accettazione del certificato. Selezionare [Accept this certificate permanently] (Accetto il certificato definitivamente) per evitare di visualizzare questa schermata ogni volta che si esegue il login.*

*NOTA: attivare l'opzione che consente la visualizzazione dei pop-up durante l'accesso all'applicazione mediante un browser.* 

## <span id="page-26-0"></span>**Accesso a Controller porta e a Cartelle attive**

Per accedere a Controller porta e a Cartelle attive, è necessario fare clic sui collegamenti presenti sul desktop del sistema. Tuttavia, se non sono visualizzati elementi (se, ad esempio, non sono stati creati al momento dell'installazione o se sono stati rimossi), è possibile accedere alle applicazioni seguendo questa procedura.

Per accedere a Controller porta e Cartelle attive su una piattaforma Windows, selezionare [Start: Programmi: Xerox FreeFlow Output Manager <versione>: Controller porta] o [Start: Programmi: Xerox FreeFlow Output Manager <versione>: Cartelle attive]. In alternativa, se i programmi non vengono aperti, seguire questi passaggi.

- 1. Aprire Risorse del computer.
- 2. Visualizzare la cartella in cui è installato il software. Nella maggior parte delle installazioni, la cartella utilizzata è **C:\Programmi\Xerox\FreeFlow Output Manager**.
- 3. Fare doppio clic sulla cartella [bin]. Verrà aperta la relativa cartella.
- 4. All'interno della cartella **bin** è possibile fare doppio clic sulle icone di [HotFolder.exe] o di [PortController.exe] per aprire le relative applicazioni.

*NOTA: a questo punto è possibile creare anche collegamenti sul desktop, se non sono già disponibili, utilizzando la metodologia Windows standard.*

*NOTA: per ulteriori informazioni su Controller porta e Cartelle attive, vedere la Guida in linea dell'applicazione.*

# <span id="page-28-0"></span>**4. Configurazione dei client per l'invio dei lavori**

Questo capitolo contiene le informazioni sulla configurazione di vari client per l'invio di lavori a FreeFlow Output Manager.

# <span id="page-28-1"></span>**Applicazioni FreeFlow**

Nelle applicazioni FreeFlow, per configurare l'accesso a FreeFlow Output Manager occorre utilizzare l'applicazione Printer Registration ed inserire l'indirizzo IP del server FreeFlow Output quando si aggiunge una stampante.

## <span id="page-28-2"></span>**Configurazione di FreeFlow Web Services (servizi Web FreeFlow) per l'invio di lavori a FreeFlow Output Manager**

Per configurare una stampante per l'invio dei lavori a FreeFlow Output Manager da FreeFlow Web Services (servizi Web FreeFlow):

- 1. Collegarsi a Web Services come Print Provider (fornitore di servizi di stampa).
- 2. Aprire la scheda [Settings] (Impostazioni).
- 3. Aprire la scheda [Output Devices] (Dispositivi di uscita).
- 4. Fare clic sul pulsante [Add] (Aggiungi) per aggiungere un nuovo dispositivo.
- 5. Nella finestra di dialogo [Add Device] (Aggiungi dispositivo), inserire il nome del dispositivo.
- 6. In [Device Group] (Gruppo dispositivi), selezionare [Digital] (Digitale).
- 7. In [Machine Type] (Tipo di macchina), selezionare [Xerox Output Manager] e poi fare clic sul pulsante [OK].
- 8. Dall'elenco dei dispositivi di uscita a sinistra, selezionare il dispositivo creato al passaggio 7.

9. Dopo aver selezionato il dispositivo, selezionare la scheda [Output Channels] (Canali di uscita) a destra.

10.Impostare la porta su 7781.

- 11. In [Produce JDF Output] (Produci oggetto JDF), selezionare [JdfIntent\_ws6].
- 12.Impostare l'indirizzo IP del percorso del server FreeFlow Output Manager e poi fare clic sul pulsante [OK]. Verrà visualizzato un messaggio di conferma del salvataggio delle modifiche.
- 13.Selezionare il collegamento [Device supports multi-queue system] (Il dispositivo supporta il sistema a code multiple). Verrà visualizzato un elenco delle code disponibili in Output Manager. Configurare il dispositivo su una coda dell'elenco e poi salvare le modifiche.

È ora possibile inviare i lavori al dispositivo configurato con la coda scelta.

Per inviare un lavoro da FreeFlow Web Services occorrono due passaggi:

- 1. Collegarsi al sistema come Print Buyer (acquirente di stampa) e selezionare un ordine di invio di un lavoro a FreeFlow Output Manager.
- 2. Collegarsi al sistema come Print Provider e selezionare un'opzione per approvare il lavoro da inviare a FreeFlow Output Manager.

Per istruzioni specifiche sull'esecuzione di queste operazioni, vedere la doumentazione fornita con FreeFlow Web Services.

# <span id="page-29-0"></span>**Windows**

Per configurare una stampante Windows per l'invio dei lavori a FreeFlow Output Manager:

- 1. Selezionare [Start: Impostazioni: Stampanti e fax].
- 2. Fare doppio clic su [Aggiungi stampante...].
- 3. Nella schermata iniziale, selezionare [Avanti].
- 4. Selezionare [Stampante locale collegata al computer] e poi [Avanti].
- 5. Selezionare [Crea una nuova porta] nel menu a discesa e poi selezionare la porta TCP/IP standard.
- 6. Selezionare [Avanti].
- 7. Quando viene visualizzata la finestra Aggiunta guidata porta stampante TCP/IP standard, selezionare [Avanti].
- 8. Inserire l'indirizzo IP e il nome della porta, quindi selezionare [Avanti].
- 9. Selezionare [Personalizzata] per Tipo di periferica.
- 10.Selezionare [Impostazioni] ed eseguire le selezioni seguenti:
	- a. In Protocollo, selezionare [LPR].
	- b. Nel campo Nome coda, inserire il nome della coda FreeFlow Output Manager.
	- c. Selezionare la casella di controllo per [Conteggio byte LPR abilitato].
	- d. Dopo aver selezionato queste impostazioni, selezionare [OK]. La finestra di dialogo Impostazioni si chiude.
- 11. Selezionare [Avanti].
- 12.Selezionare [Fine]. La finestra Aggiunta guidata porta stampante TCP/IP standard si chiude.
- 13.Inserire il supporto che contiene il driver della stampante e selezionare [Disco driver...].
- 14.Visualizzare il driver, selezionarlo e poi fare clic su [OK].
- 15.Selezionare la stampante dall'elenco e poi fare clic su [Avanti].
- 16.Quando viene chiesto se si desidera mantenere il driver esistente (nel caso in cui vengano configurate più stampanti simili), accettare l'impostazione di default e selezionare [Avanti].
- 17.Inserire il nome della stampante nel campo di testo e scegliere se si desidera utilizzare la stampante come default, quindi selezionare [Avanti].
- 18.Nella finestra di dialogo di condivisione della stampante, abilitare la condivisione e inserire il nome di condivisione, quindi selezionare [Avanti].
- 19.Se necessario, inserire il percorso della stampante e un commento nei campi appositi, quindi selezionare [Avanti].
- 20.Se necessario, stampare una pagina di prova e selezionare [Avanti].
- 21.Selezionare [Fine]. La stampante è stata configurata.

## <span id="page-31-0"></span>**Acrobat 7 e 8**

FreeFlow Output Manager supporta client JMF, quali Adobe Acrobat 7 o 8, per l'invio di lavori di stampa contenenti istruzioni di programmazione lavoro mediante JDF (Job Definition Format).

Per configurare Adobe Acrobat 7 e 8 per l'invio di lavori tramite JMF, seguire questi passaggi.

- 1. Procedura:
	- In Adobe Acrobat 7, selezionare [Tools: Production Print: JDF Job definitions...] (Strumenti: Stampa di produzione: Definizioni lavoro JDF...).
	- In Acrobat 8, selezionare [Advanced: Print Production: JDF Job Definition] (Avanzate: Stampa di produzione: Definizioni lavoro JDF...).
- 2. Fare clic su [Submission Manager] (Gestione invio), quindi su [Add...] (Aggiungi...).
- 3. Nella schermata delle impostazioni di invio, inserire un nome per identificare le impostazioni di invio.
- 4. Nella sezione relativa alle opzioni di invio, selezionare [Convert to a MIME package and submit to a JMF device] (Converti in pacchetto MIME e invia a dispositivo JMF).
	- Nella casella di testo dell'URL, inserire **http://<indirizzo IP del server Output Manager:7781>/<nome di una coda di Output Manager>**.
- 5. Fare clic su [OK] due volte e poi su [Chiudi].

# <span id="page-32-0"></span>**5. Risoluzione dei problemi**

Questo capitolo contiene informazioni per la risoluzione dei problemi nelle installazioni di FreeFlow Output Manager. I problemi riscontrabili vengono suddivisi nelle seguenti sezioni:

- Problemi di autorizzazione
- Problemi dovuti al firewall
- Problemi legati a LPR e IPP
- Problemi di accesso a Internet Explorer in remoto

#### <span id="page-32-1"></span>**Problemi di autorizzazione**

Segue un elenco di problemi e soluzioni in relazione ai livelli di autorizzazione di Output Manager.

- **Accesso come amministratore** Quando si installa FreeFlow Output Manager e si creano gruppi e utenti per l'applicazione, è necessario essere collegati sul PC come amministratore.
- **Utenti e gruppi** Se i tre livelli di accesso utente a FreeFlow Output Manager non consentono di eseguire le funzioni di livello inferiore da un'origine qualsiasi, accertarsi di aver creato tutti i gruppi di livello inferiore e che non siano stati commessi errori di inserimento.
- **File batch per le cartelle attive e altre attività di scripting** Se i file batch utilizzati per le cartelle attive e le attività di scripting funzionano correttamente durante la fase di prova ma non quando vengono richiamati da FreeFlow Output Manager, ciò è dovuto a problemi di autorizzazione. Infatti i file, creati dall'amministratore del PC, vengono richiamati da Output Manager e/o dalle cartelle attive, di cui è titolare l'amministratore di FreeFlow Output Manager.

È necessario essere l'amministratore del PC per eseguire le seguenti modifiche:

- L'amministratore del PC deve essere incluso come utente nel gruppo Amministratori di FreeFlow Output Manager **e**
- L'amministratore di FreeFlow Output Manager deve essere incluso come utente nel gruppo Amministratori del PC.

# <span id="page-33-0"></span>**Problemi dovuti al firewall**

Se un sistema non riesce ad accedere a Output Manager tramite il collegamento

http://<indirizzo-ip>:8080/ClientWeb/Controller,

con ogni probabilità la pagina potrebbe essere bloccata dalle impostazioni del firewall o del router/server proxy. Per accedere alla finestra di dialogo delle impostazioni del firewall, seguire questi passaggi.

- 1. Sul desktop, fare clic con il pulsante destro del mouse sull'icona Risorse di rete e poi selezionare [Proprietà].
- 2. Fare clic con il pulsante destro del mouse sull'icona Connessione alla rete locale e poi selezionare [Proprietà].
- 3. Fare clic sulla scheda Avanzate.Nell'area Firewall di Windows, fare clic sul pulsante [Impostazioni...].

Se il firewall è impostato su **Disabilitato**:

- I messaggi vengono recapitati ma il server FreeFlow Output Manager non è visibile sugli altri sistemi. Controllare le impostazioni del server proxy per scoprire se esistono dei gateway che bloccano la comunicazione.
- Se altre macchine eseguono con successo il ping al server FreeFlow Output Manager, controllare le impostazioni del server proxy o la struttura/configurazione di base della rete.

Se il firewall è impostato su **Abilitato**:

• Verificare se sono state configurate delle eccezioni. In caso affermativo, controllare quali sono. Se il firewall non è impostato con eccezioni, la comunicazione tra il server FreeFlow Output Manager e gli altri sistemi non è possibile. Di conseguenza verranno bloccati l'accesso tramite Internet Explorer e l'elaborazione LPR/IPP dei lavori inviati. Infine, è probabile che si perda anche l'accesso alle cartelle attive condivise nonché a Controller porta.

- La casella di controllo [Non consentire eccezioni] deve assolutamente essere deselezionata.
- Generalmente, le eccezioni sono costituite dai numeri di porta e applicazioni quali:
	- Porta 515 per LPR
	- Porta 631 per IPP
	- Porte 8080 e 8443 per l'accesso a Internet Explorer/ FreeFlow Output Manager
	- Porte 9090 e 9443 per l'accesso a Internet Explorer/ Modulo gestione account FreeFlow
	- Controller porta: porta definita nell'utilità Controller porta
	- Servizi principali FreeFlow Output Manager, JDF e JAVA per altre applicazioni.

# <span id="page-34-0"></span>**Problemi legati a LPR e IPP**

Segue un elenco di problemi e soluzioni in relazione a LPR e IPP.

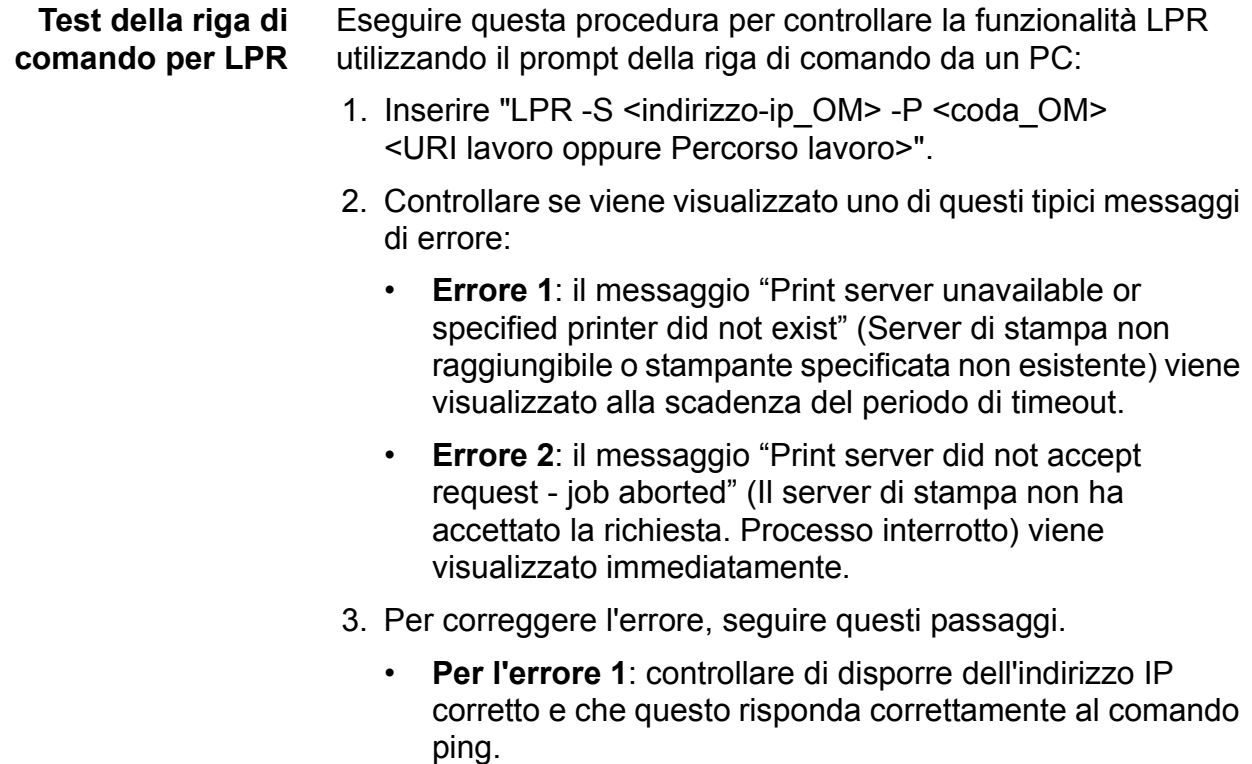

• **Per l'errore 2**: controllare di disporre del nome corretto per la coda e che questa sia abilitata per ricevere i lavori.

**LPR non funziona in remoto, ma il server è in grado di accettare/ inviare comandi LPR**

Da una qualsiasi macchina in rete, un comando LPR inviato a FreeFlow Output Manager fallisce visualizzando il messaggio di errore "Print server didn't accept request. First check that the queues are enabled to accept jobs." (Il server di stampa non ha accettato la richiesta. Controllare che le code sia abilitate per accettare i lavori).

Provare a inviare un comando LPR alle code FreeFlow Output Manager dal server stesso utilizzando i seguenti comandi:

- LPR -S *<indirizzoip>* -P *<Coda> <Lavoro>*
- LPR -S hostlocale -P *<Coda> <Lavoro>*

Se i comandi hanno esito positivo, controllare che:

- Le impostazioni del firewall per LPR siano configurate sulla porta standard 515.
- La porta 515 sia abilitata per TCP/IP. Se non lo è, seguire questi passaggi.
	- 1. Nella finestra di dialogo Firewall di Windows, aprire la scheda Eccezioni.
	- 2. Selezionare la porta 515 e poi fare clic sul pulsante [Modifica...].
	- 3. Accertarsi che il pulsante di controllo TCP/IP sia selezionato per la porta.

## **LPR non funziona da qualsiasi macchina, incluso il server stesso**

In questo caso, i comandi LPR a FreeFlow Output Manager non funzionano da qualsiasi macchina o dal server FreeFlow Output Manager stesso. È stato tuttavia appurato che le code accettano i lavori. Inoltre, i test LPR con la riga di comando descritti sopra hanno esito negativo.

Eseguire questi controlli:

- Controllare che sul server non esistano applicazioni che non dovrebbero essere presenti. La loro presenza potrebbe causare problemi con FreeFlow Output Manager.
- Potrebbero esistere componenti o servizi di stampa Windows in conflitto con l'applicazione. Per stabilirlo, seguire questi passaggi.
	- 1. Selezionare [Start: Impostazioni: Pannello di controllo] e poi fare doppio clic sull'icona Installazione applicazioni.
- 2. Nel riquadro di sinistra, fare clic sull'icona Installazione componenti di Windows.
- 3. Individuare l'intestazione "Altri servizi di gestione file e stampa su rete". Se la casella di controllo è selezionata, deselezionarla. Fare clic sul pulsante [Avanti] per rimuovere il servizio.
- 4. Riavviare il server per applicare le modifiche.

**La trasmissione di comandi LPR al server funziona ma i lavori non appaiono nelle code FreeFlow Output Manager**

Talvolta accade che i lavori LPR vengano accettati nel sistema ma non ricevuti in FreeFlow Output Manager, benché le code siano state abilitate. Ciò è dovuto al fatto che un daemon LP di terzi è in grado di accettare i lavori per una coda qualsiasi del sistema ma non di inviare i dati alla stampante.

Se le richieste LPR vengono ricevute ma non trasmesse a FreeFlow Output Manager, controllare se è presente una stampante Windows condivisa. Controllare inoltre i nomi delle code utilizzati per la stampante condivisa.

Controllare che:

- Esista un solo daemon LP in esecuzione sul sistema. Se ce ne sono due, creeranno un conflitto.
- Accertarsi che il server esegua solo FreeFlow Output Manager e non altre applicazioni FreeFlow o prodotti che potrebbero dare origine a conflitti. È un fatto noto che tra alcuni prodotti software e Output Manager esistono problemi di compatibilità più o meno severi.
- Accertarsi che non siano installati altri strumenti sul sistema insieme a FreeFlow Output Manager.

## <span id="page-37-0"></span>**Collegamento a Internet Explorer per gli utenti remoti non disponibile**

La console del server che utilizza Internet Explorer (IE) funziona normalmente, ma non è disponibile alcun livello di accesso a Internet Explorer da altri sistemi. Non esistono tuttavia blocchi alle comunicazioni dovuti alla rete o al firewall . In questi casi, le richieste dirette a Internet Explorer sono probabilmente bloccate da altre opzioni Windows.

Tra i componenti Windows sul server, controllare che IIS (Internet Information Service ) sia inattivo.

# <span id="page-38-0"></span>**A. Installazione di patch**

È talvolta necessario installare patch per il software FreeFlow Output Manager. Questo capitolo descrive le procedure di installazione delle patch per FreeFlow Output Manager.

## <span id="page-38-1"></span>**Installazione di patch relative a FreeFlow Output Manager su Windows**

La sezione contiene istruzioni dettagliate per l'installazione di patch in ambiente Windows.

#### <span id="page-38-2"></span>**Installazione di patch del software FreeFlow Output Manager**

Per installare una patch di FFOM, è necessario collegarsi come utente con privilegi amministrativi per Windows.

Per installare una patch:

- 1. Inserire il CD della patch di FreeFlow Output Manager nel PC. Il CD viene eseguito automaticamente.
- 2. Nella schermata iniziale, scegliere la lingua desiderata dal menu a discesa e fare clic su [OK].
- 3. Nella schermata introduttiva di Xerox FreeFlow Output Manager, fare clic su [Avanti].
- 4. Nella schermata di riepilogo della preinstallazione, fare clic su [Installa]. Verrà avviata l'installazione della patch di FreeFlow Output Manager.
- 5. Al termine dell'installazione, verificare che sia selezionato il pulsante di opzione [Riavviare il sistema].
- 6. Fare clic su [Fatto]. Il sistema viene riavviato.